## **Как найти ваш лицензионный ключ**

- 1. Авторизуйтесь под учетной записью администратора на вашей установке продукта «1С-Битрикс» (т.е. вы должны перейти на ваш сайт, в раздел http://www.mysite.ru/bitrix/admin/).
- 2. Войдите в раздел «**Marketplace-Обновление платформы**» («Настройки-Обновления», если у вас версия ниже 11.0.0), в блоке «Ответ от сервера обновлений» найдите поле «Лицензионный ключ» (см. рисунок ниже).
- 3. Нажмите кнопку «**Проверить ключ**» (для версий 11.X.X и выше).

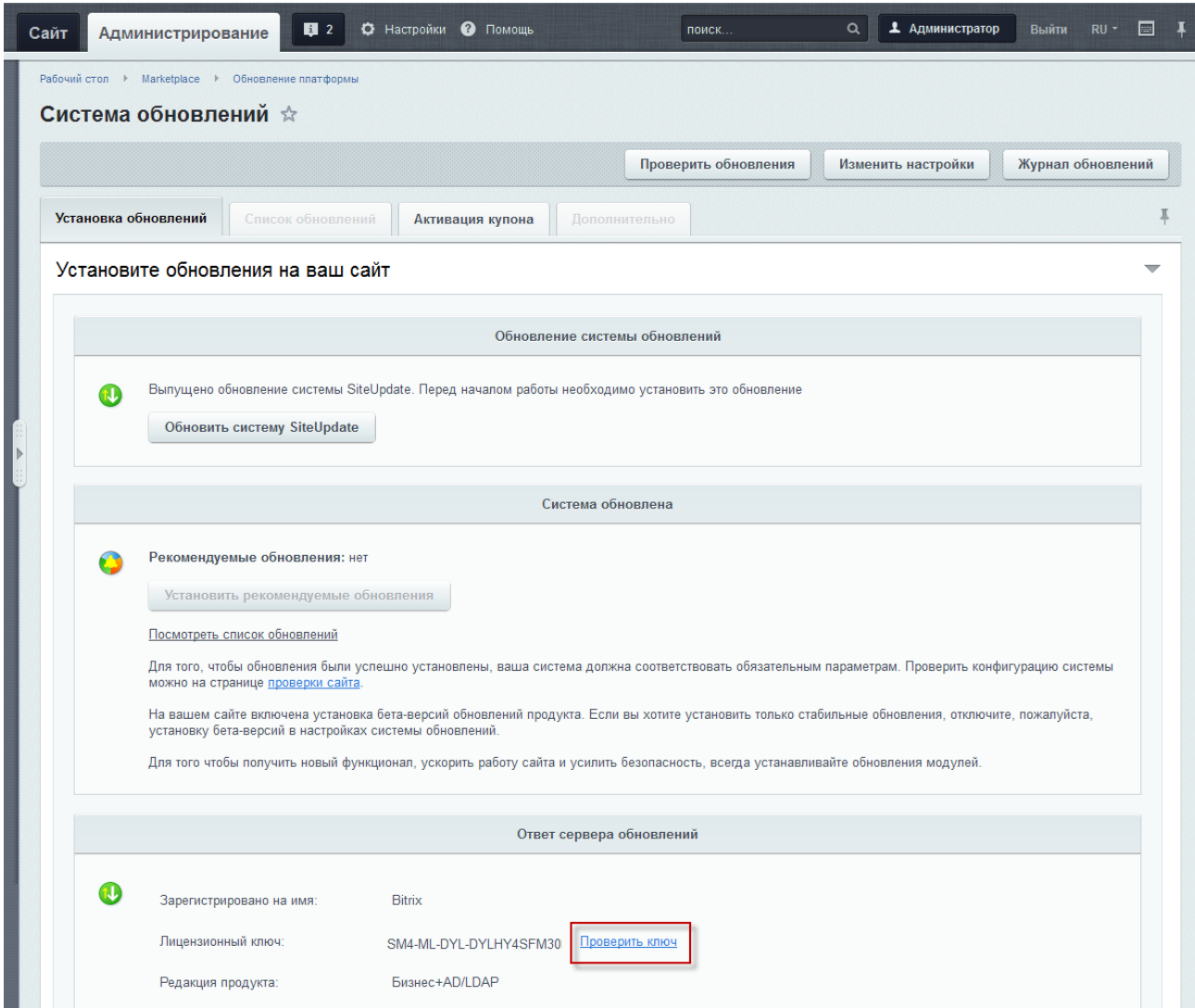